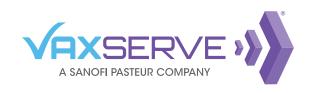

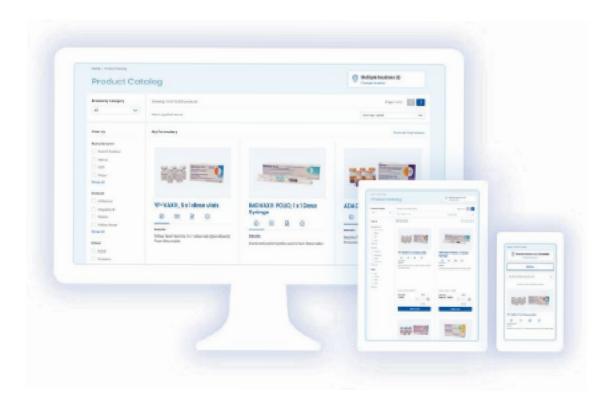

# USER GUIDE VaxServe.com

VaxServe.com and 1-800-752-9338 are intended for Healthcare professionals.

Last updated: June 2021

## **CONTENTS**

| CREATING A NEW ACCOUNT/USER              | 3   |
|------------------------------------------|-----|
| Creating a New Account                   | 3   |
| Adding a New User to an Existing Account | 4   |
| LOGGING IN                               | 5   |
| MY PROFILE & PREFERENCES                 | 6   |
| User Profile                             | 6   |
| Account Info                             | 7   |
| Billing Info                             | 8   |
| Payment Settings                         | 8   |
| ORDERING PRODUCTS                        | .9  |
| Product Catalog                          | 9   |
| Cart                                     | 11  |
| Checkout                                 |     |
| Product Details                          |     |
| Saved Orders                             |     |
| Edit a Saved Order                       | 14  |
| INFLUENZA VACCINES                       | .15 |
| Creating a New Reservation               | 17  |
| Reservation Details                      |     |
| MAKING A PAYMENT                         | .20 |
| Paying an Open Invoice                   | 21  |
| Applying a Credit to an Open Invoice     | 23  |
| ORDER HISTORY                            | .26 |
| Order History                            | 27  |
| Order Details                            | 28  |
| INVOICES                                 | .29 |
| STATEMENTS                               | 33  |
| TOOLS & RESOURCES                        |     |
|                                          |     |
| RETURN HISTORY                           |     |
| RETURN HISTORY                           |     |
| REPORTING                                | .40 |
| CONTACTING US                            | .41 |

## **CREATING A NEW ACCOUNT/USER**

#### **CREATING A NEW ACCOUNT**

If you're new to VaxServe.com and would like to create a new account, you can do so from the login module on the homepage or in the navigation.

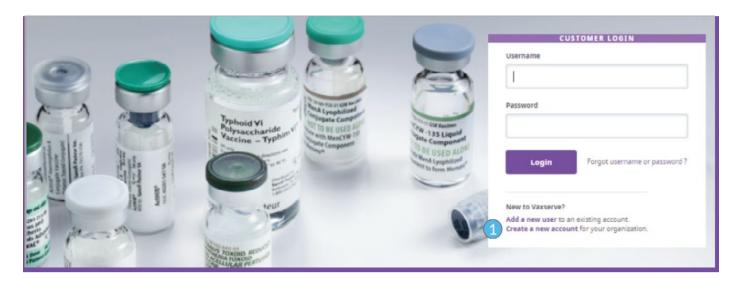

1 Select 'Create a new account for your organization' to begin the Create a new account process.

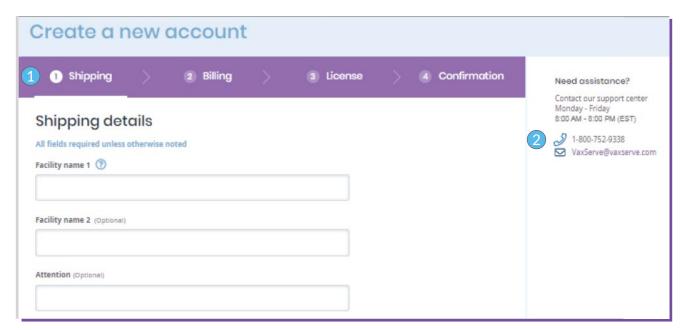

- 1 To create a new account fill out the forms for steps 1–3. Once you complete the forms successfully, you'll receive a confirmation in step 4.
- 2 If you need assistance, please contact our customer support center.

Note: Each username requires a unique email address.

#### **CREATING A NEW ACCOUNT**

If you're new to VaxServe.com and need to add a new user to an existing account, you can do so from the login module on the homepage or in the navigation.

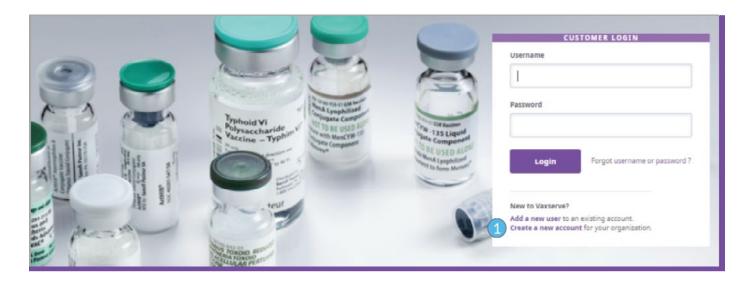

1 To add a new user, select 'Add a new user to an existing account.' This will take you through the add a new user process.

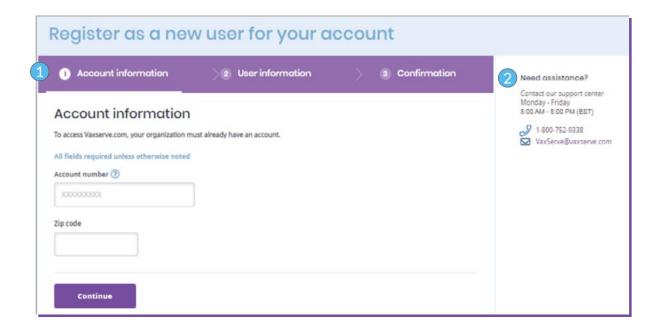

- 1 To add a new user to an existing account, provide the requested information. Once you've successfully completed the information, you'll receive a confirmation in step 3.
- 2 If you need assistance, please contact our customer support center.

## **LOGGING IN**

#### FROM THE MAIN NAVIGATION

Select 'Login/Register' to display the login component. Then enter your username and password to login.

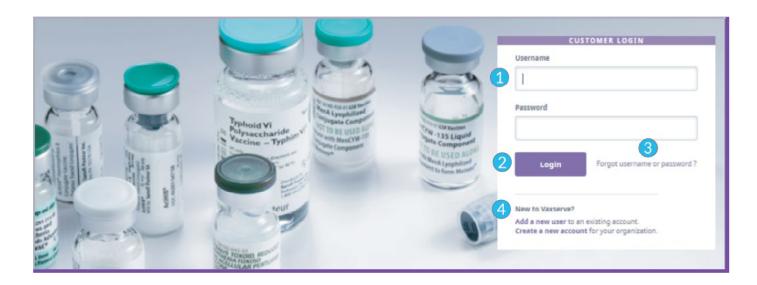

- 1 Enter your username and password to login to your account.
- 2 Select the 'Login' button to be taken to your Account Overview.
- 3 If you can't remember your username or password, select the 'Forgot username or password' link and follow steps to recover your username or password.

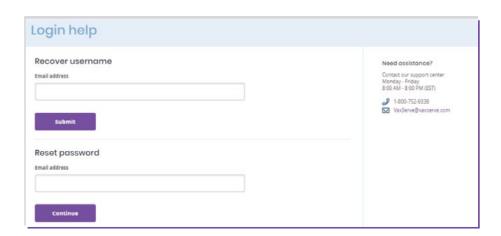

If you're new to VaxServe.com, you can add a new user or create a new account. Selecting 'Add a new user to an existing account,' will take you to the Add a new user process. Selecting 'Create a new account for your organization' will take you to the Create a new account process.

## **MY PROFILE & PREFERENCES**

In the 'My Profile & Preferences' section of VaxServe.com, you can make any necessary changes to the user, account data, billing or payment information.

#### **USER PROFILE**

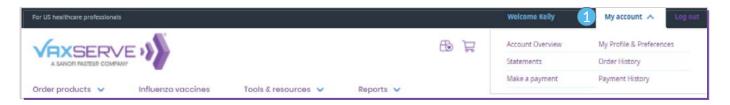

- 1 From the top navigation pane, select 'My Account' then choose 'My Profile & Preferences.'
- 2 Choose 'Edit' to make any changes to Name, Role, Password, or Email.
- 3 Review Account location, Shipping and Billing Address and Payment details.

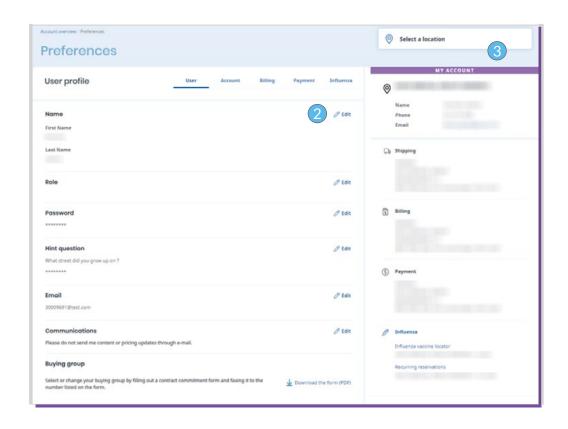

#### **ACCOUNT INFORMATION**

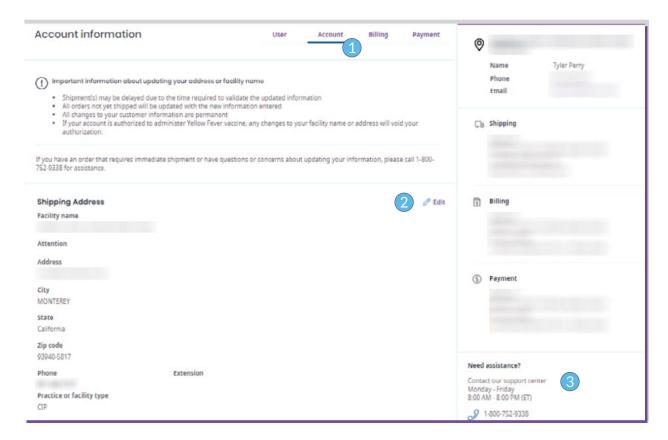

- 1 Choose 'Account' to review the Shipping Address, Receiving Hours or License Information.
- 2 Choose 'Edit' to make changes to the Shipping Address, Receiving Hours or License Information. Changes to account address, account name, or license information will require review by our Data Integrity Team that may result in shipping delays.

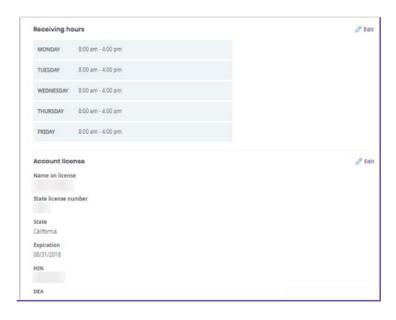

3 If you need assistance, contact our customer support center.

#### **BILLING PREFERENCES**

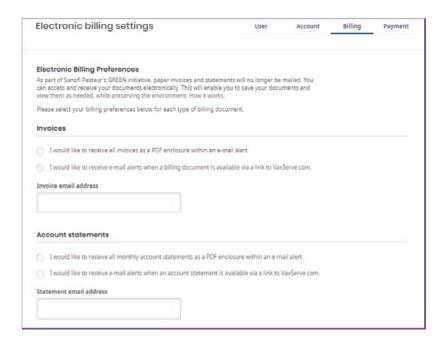

1 Choose 'Billing' to set electronic billing preferences for invoices and statements.

#### **PAYMENT SETTINGS**

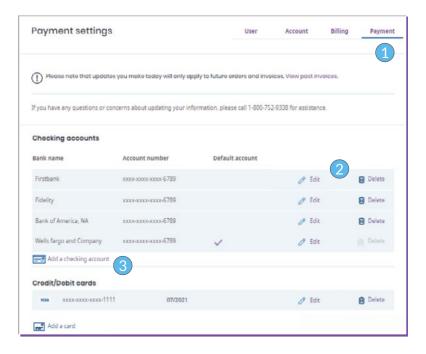

- 1 Choose 'Payment' to update checking and credit card accounts.
- 2 Choose 'Edit' to make changes or 'Delete' to remove the account.
- 3 Choose 'Add a checking account' or 'Add a card' to enter new account information.

## **ORDERING PRODUCTS**

Browse and shop vaccines for your location(s) in the Order Products section.

#### ARRIVING FROM THE MAIN NAVIGATION

There are a number of ways to find and order products on VaxServe.com.

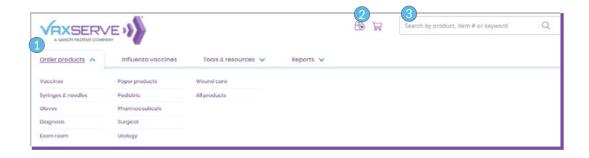

- 1 In the main navigation, select the link 'Order products' to go to the Product Catalog or any sub-category available in the sub-menu.
- $\bigcirc$  Select the Saved orders icon next to the search field to access your previously saved orders.
- 3 Use the search field to search the product catalog by product name, number or keyword in the search field.

#### **PRODUCT CATALOG**

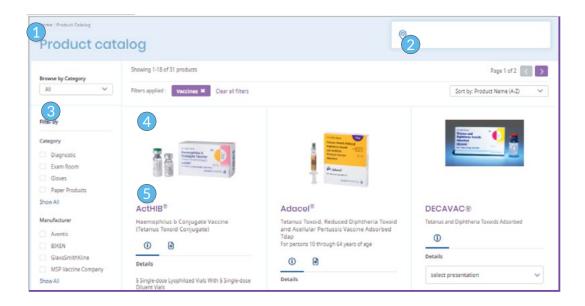

- 1 The Product Catalog will display all products for you to browse and shop.
- Your account name and account number will be displayed here.
- 3 Use the filter and sorting functions to refine the listings and find the products you're looking for.
- 4 Products will be displayed in a grid. Select the product image or name to go to the product detail page.
- 5 Each product will have specific information divided into selectable tabs. The tabs are grouped by:
  - Details (Default): Includes presentation information
  - Product Safety and Prescribing Information: Includes downloadable files
  - Product updates: Includes any important information worthy of notification

#### ADDING PRODUCTS TO THE CART

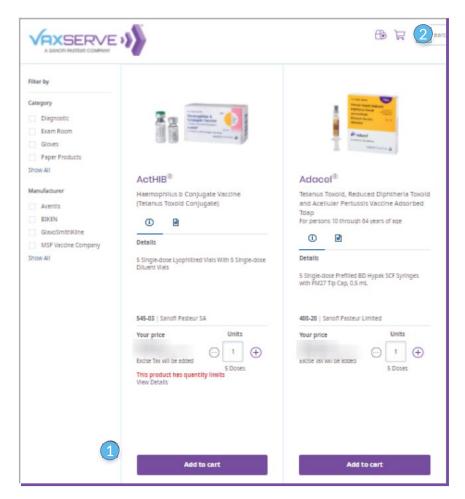

- 1 Add products to the cart by selecting the 'Add to cart' button.
- 2 When you're ready to checkout, select the 'Cart' icon to proceed to the Cart page

#### **CART**

All vaccines that have been added to the cart will be stored there for checkout. You can select how you'd like to receive your vaccines and make any final adjustments before checking out.

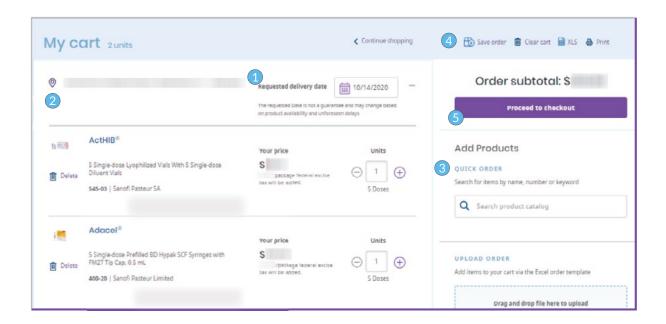

- 1 Choose your requested delivery date from the calendar date picker.
- 2 If you want to change the location you're ordering for, do so here.
- 3 Use Quick order to quickly add more products to your cart by searching the product name or number.
- 4 Select Save order to save the vaccines and quantities in the cart for easy reordering next time.
- 5 When you're ready to Checkout, select the "Proceed to checkout" button.

#### **CHECKOUT**

This is where you can review order details like ship-to location, order total, selected vaccines, payment method, and order contact.

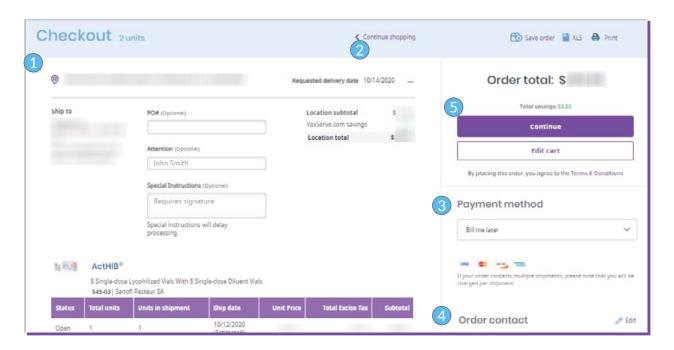

- 1 This section summarizes all your information and selection for your review. If required, you will enter the PO number in the input field.
- 2 To go back to the Product Catalog, select the 'Continue shopping' link.
- 3 Change how you're paying for your order or add a new payment method in the "Payment method" section.
- 4 View and edit the contact information for your order in the "Order contact" section.
- 5 Once you're ready to place your order, select the 'Continue' button to proceed to the confirmation.

#### **PRODUCT DETAILS**

The product detail page displays all information for a vaccine. You can get to this page by selecting a product's name on the product listing page.

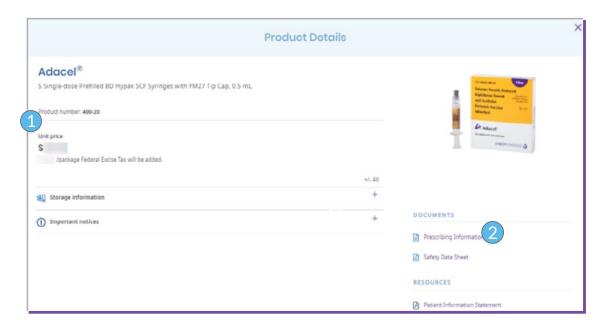

- 1 View vaccine information including price, description, product number and name.
- 2 Download vaccine information from the Documents and Resources section.
- 3 Hit the + sign next to Important notices, to display any important information relating to this product.

#### **SAVED ORDERS**

This page displays all information for orders that were previously saved for easy reordering.

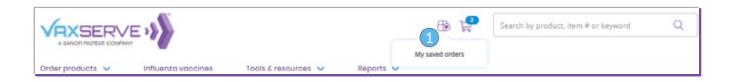

1 Navigate to your saved orders by selecting the 'Saved orders' icon from the main navigation.

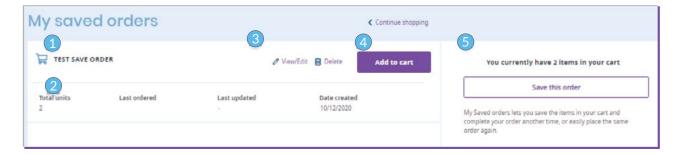

- Each saved order is a horizontal card displays order information and action links.
- 2 Order information includes total units, last ordered, last update, date created.
- 3 Select the View/Edit button to view details and make changes to the order. Select the 'Delete' button to permanently remove the order from your saved orders list.
- 4 To add a saved order to the cart, select the 'Add to Cart' button.
- 5 If you have products in the cart and want to save your order to reorder later, select the 'Save this order' button.

#### **EDIT A SAVED ORDER**

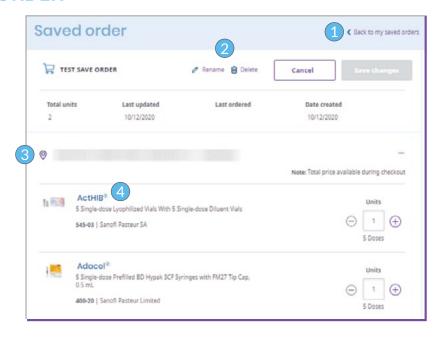

- 1 To go back to the saved order listing page, select the 'Back to saved orders' link.
- 2 Select the 'Rename' button to change the name of the order. Select the 'Delete' button to permanently remove the order from your saved orders list. Select the 'Cancel' button to undo any changes that have been made to the order and return to the saved order listing page.
  - Select the 'Save changes' button to save any new changes that have been made to the order.
- 3 This is the ship-to location associated with the order.
- 4 Select the product name to review the full product details. Select the units and doses field to edit the quantity.

## **INFLUENZA VACCINES**

In the Influenza vaccines section of VaxServe.com, you can reserve Influenza vaccines for the season and track the status of your reservation.

#### ARRIVING FROM THE MAIN NAVIGATION

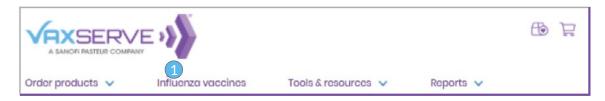

1 In the main navigation, select the link 'Influenza vaccines' to arrive at the influenza vaccines dashboard.

#### ARRIVING FROM THE MAIN NAVIGATION

Message Banner

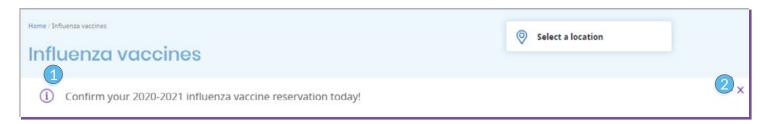

- 1 Any alerts and notifications regarding your Influenza vaccine reservations will be displayed in a banner at the top of the page.
- 2 You can hide the banner by clicking the 'X' icon in the top right of the banner.

#### INFLUENZA VACCINE RESERVATIONS

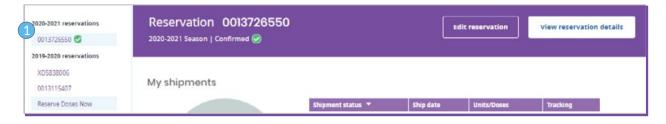

1 Select a reservation number from the list menu on the left side of the page to display reservation information on the right side of the page.

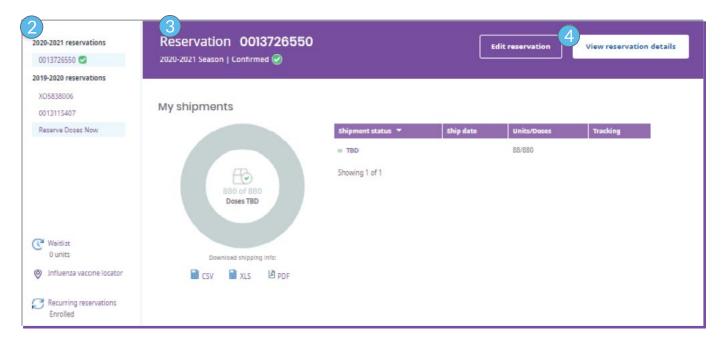

- 2 This section displays all your seasonal Influenza vaccine reservations. Depending on the total reservations you've made, the reservation numbers will display as a selectable list.
- 3 This section displays summarized status information for the selected reservation. The reservation summary will include the reservation number, season, and shipping status.
- 4 To view the complete reservation information, select the "View reservation details" button to be taken to the Reservations details page.

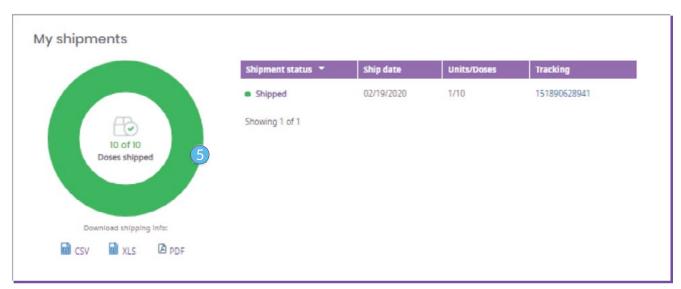

5 Shipment status: Over the course of the season, the pie chart and table will display the status of each shipment in a reservation.

Shipment status types: Open, in process, scheduled, shipped, completed, and cancelled.

To view details for each shipment status, select the segment of the pie chart or line item in the table. Each segment in the pie chart corresponds to a line item in the table, so you can access the same information from both places.

#### **CREATING A NEW RESERVATION**

You can start a new Influenza reservation by clicking the 'Reserve now' button on the Influenza vaccines dashboard. The reservation process consists of three steps: Select vaccines, View cart, and Checkout.

#### **STEP 1: SELECT VACCINES**

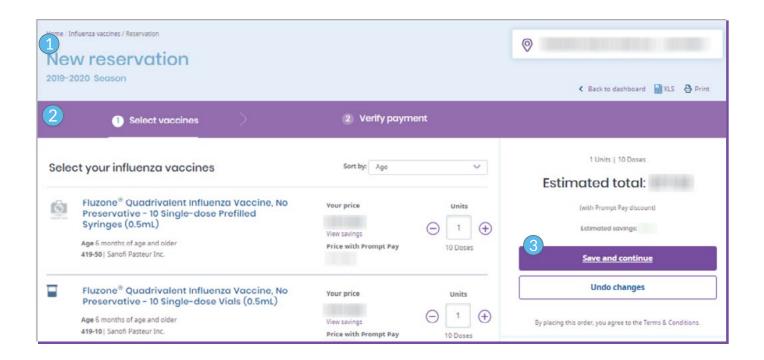

- 1 The page header indicates that you're creating a new reservation for the current season.
- 2 The reservation progress bar highlights which section of the reservation process you're in.

Select your influenza vaccines: This page displays all the Influenza vaccines available to reserve for the season. For each vaccine, you can view information, pricing details, and availability status. You can also select unit and dose quantities.

3 Once you have selected units and doses for your preferred vaccines, proceed to Step 2 by selecting the 'Save and Continue' button in the upper right-hand corner of the page.

#### **CREATING A NEW RESERVATION**

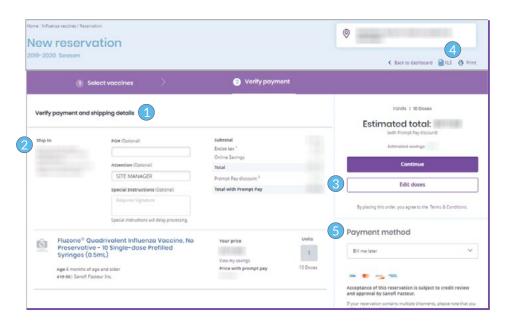

- 1 This page displays the shipping information, all products on this reservation, payment method and estimated total.
- 2 Ship-to location (if applicable): Use this button to search and select the ship-to location for the reservation. To view the list of ship-to locations in your account, select the 'Change location' link to display the ship-to location selector.
- 3 To edit or remove a product from the cart, select the 'Edit doses' button.
- 4 To save a copy of the reservation, you can download to Excel or print the page from the top right.
- 5 The payment method field allows you to choose your payment preference for this specific order. You can add or edit existing information by selecting "Manage payment methods" from the drop-down.

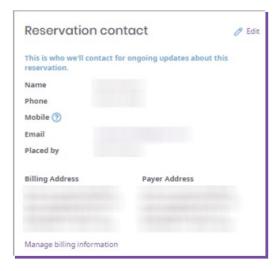

The Reservation Contact information and Receiving Hours can also be updated by selecting 'Edit'.

Once you've reviewed all information on this page, select 'Continue' to reserve your doses.

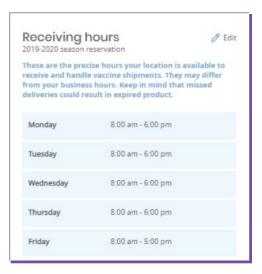

#### **CREATING A NEW RESERVATION**

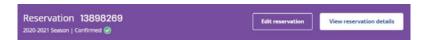

From the Influenza vaccine dashboard, navigate to a reservations detail page by selecting the 'View reservations details' button.

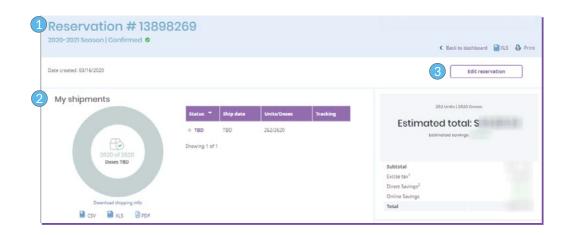

- 1 The reservation detail page shows everything you need to know about your reservation. This page is similar to the influenza reservation checkout page but also includes shipment status details.
- 2 The my shipments component tracks the status of all shipments in a reservation. It displays the same information you see on the Influenza vaccine dashboard.
- 3 To make changes to your reservation, click 'Edit Reservation.'

## **MAKING A PAYMENT**

In the 'Make a payment' section of VaxServe.com, you can pay any open invoices with your selected payment method, including any available credits.

#### ARRIVING ON MAKE A PAYMENT

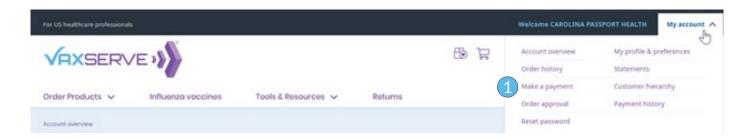

1 From the 'My account' navigation, select 'Make a payment'.

#### **MAKE A PAYMENT**

Credits table

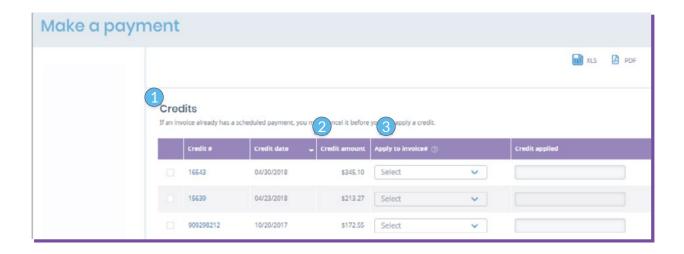

- 1 This table displays all credits available on your account.
- 2 See each total credit amount here.
- 3 Use this column to select which open invoice you'd like to apply your credit to. You can use multiple credits to pay a single invoice.

#### PAYING AN OPEN INVOICE

To pay an open invoice, select one or multiple invoices on the Make a Payment page and begin the 3-step process. See below for details.

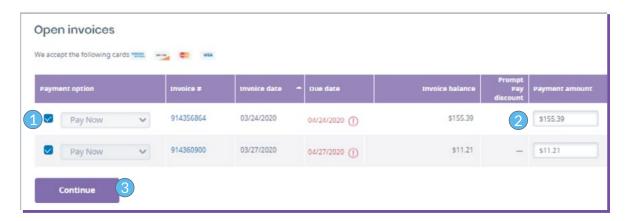

- 1 Select the checkbox for an invoice you would like to pay.
- 2 Enter a payment amount in the open field to adjust the amount when paying an open invoice. Note: you will not be able to manually enter an amount greater than the invoice balance.
- 3 When you're ready, select the 'Continue' button to proceed to the 3-step process for paying an open invoice.

#### **STEP 1: PAYMENT**

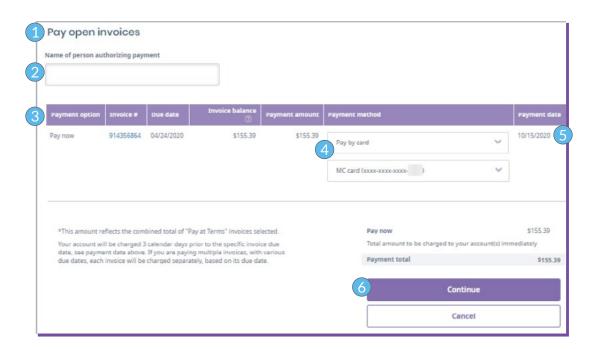

- 1 Review the selected invoices and select the payment method you wish to use.
- 2 To proceed to Step 2: Review, enter the name of the person authorizing the payment. This information is required.
- 3 This table displays key information about the selected open invoices: Invoice #, Due date, Invoice balance, Payment amount, Payment method, and Payment date.
- 4 When paying an open invoice, select the payment method. Choose an existing card saved to your account or add a new card.
- 5 The payment date reflects the date of payment.
- 6 After completing the required information, proceed to Step 2: Review by selecting the 'Continue' button. To cancel and exit the pay open invoice process, select the 'Back' button to return to the Make a Payment page.

#### **STEP 2: REVIEW**

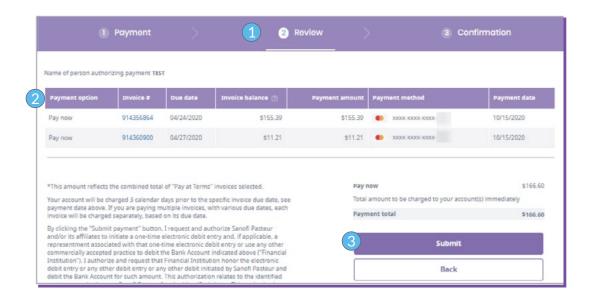

- 1 Review all your selections and inputs in Step 1: Payment before submitting payments for the open invoices.
- This table recaps the details entered for the selected open invoices.
- 3 Once you've reviewed the information and are ready to complete the payment for the open invoices, select the 'Submit' button to proceed to Step 3: Confirmation. To make changes to any selections, select 'Back' to return to Step 1: Payment.

#### **STEP 3: CONFIRMATION**

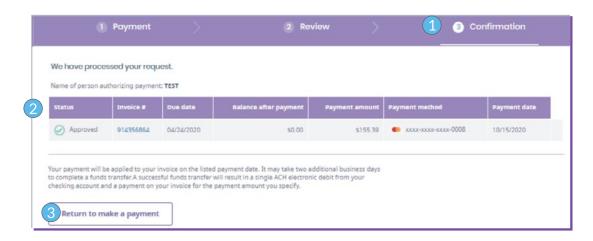

- 1 Confirm whether or not each payment has been processed successfully.
- 2 This table recaps the details entered for the selected open invoices.
- 3 To return to the Make a Payment page, select the 'Return to make a payment' button.
- 4 If you'd like a copy of the payment confirmation details, you can download or print files for your records.

#### APPLYING CREDITS TO AN OPEN INVOICE

You can apply a credit to an open invoice on the Make a Payment page. When you select an invoice to apply credits to, you'll begin a 3-step process. See details below.

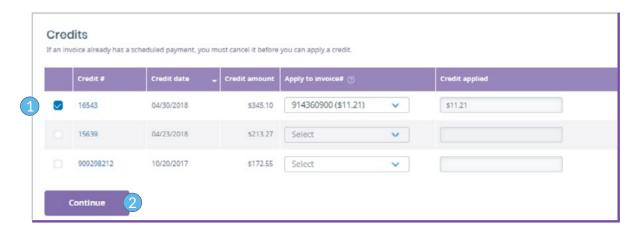

- 1 Select one or multiple credits to apply to open invoices. Select an open invoice(s) to apply your credit(s) to.
- 2 Once you've made your selections, select the 'Continue' button to proceed to the 3-step process for applying credits.

#### **STEP 1: CREDITS**

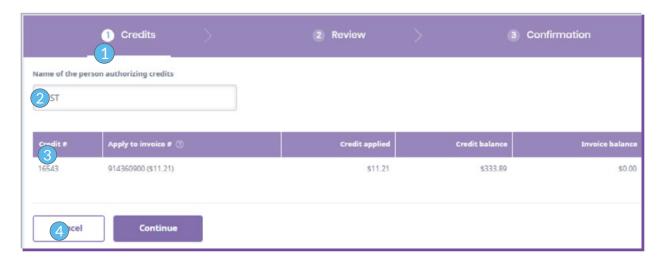

- 1 You can see the credits you selected to apply to your open invoices. This table recaps the details entered for the selected open invoices.
- 2 Enter the name of the person authorizing the credits to proceed to Step 2: Review. This information is required.
- 3 This table recaps the details entered for the selected open invoices.
- 4 Once you're ready to review your information, select the 'Continue' button to proceed to Step 2: Review. If you'd like to exit this process and return to the Make a Payment page, select the 'Back' button.

#### **STEP 2: REVIEW**

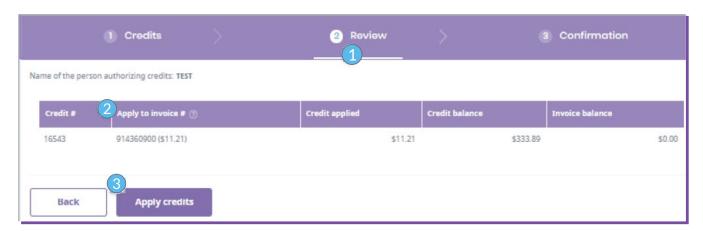

- 1 You can review the selections you made in Step 1: Credits before applying credits.
- 2 This table recaps the details entered for the selected credits being applied.
- 3 Once you're ready, select the 'Apply credits' button to proceed to Step 3: Confirmation. To make changes to any selections, select 'Back' to return to Step 1: Credits.

#### **STEP 3: CONFIRMATION**

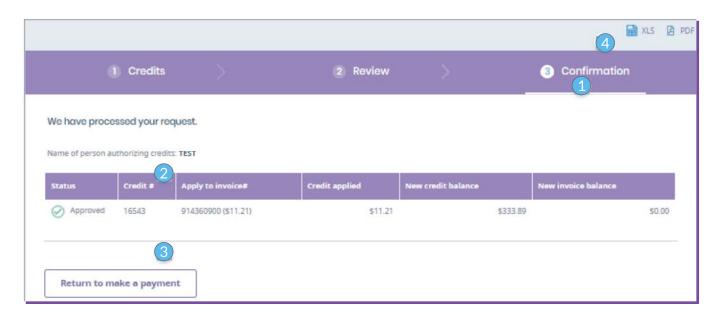

- 1 Confirm whether or not each credit has been processed successfully.
- 2 This table displays details about the credit(s) applied to open invoice(s): credit #, the invoice it is being applied to, the amount of credit applied, any balance on the open invoice, and the date the credit is applied.
- 3 To return to the Make a Payment page, select the 'Return to make a payment' button.
- 4 If you'd like a copy of the payment confirmation details, you can download or print files for your records.

In the Order History section, you can view, sort, and download the details of all orders placed on your account. You can access this section from a few different places on VaxServe.com.

#### **ARRIVING ON ORDER HISTORY**

From the main navigation

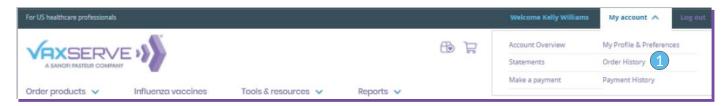

1 To access the Order History section from the navigation, select the 'Order history' link in the My account navigation.

#### **ARRIVING ON ORDER HISTORY**

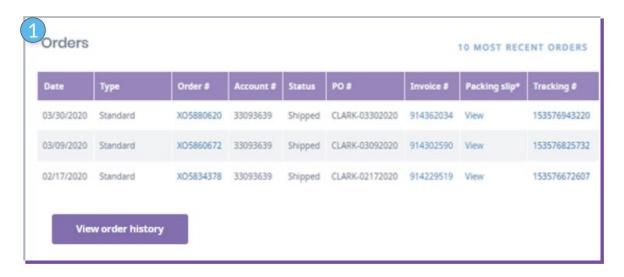

1 View a summary of your order history in the Orders section of the account overview page. To view all orders, select the 'View order history' button.

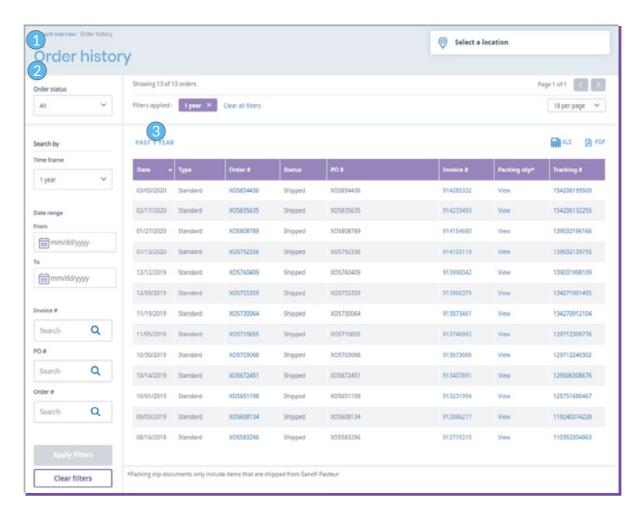

- 1 On this page, you can view, sort, and download details for all orders placed on your account.
- 2 Filter or search for specific orders using the date range picker and search fields.
- 3 This table displays all orders from the past 3 months. For each order, you can see the following: order date, type, order #, status, PO#, invoice #, and packing slip and tracking #, where applicable. To view details for an order, select the order # link to access the order detail page.

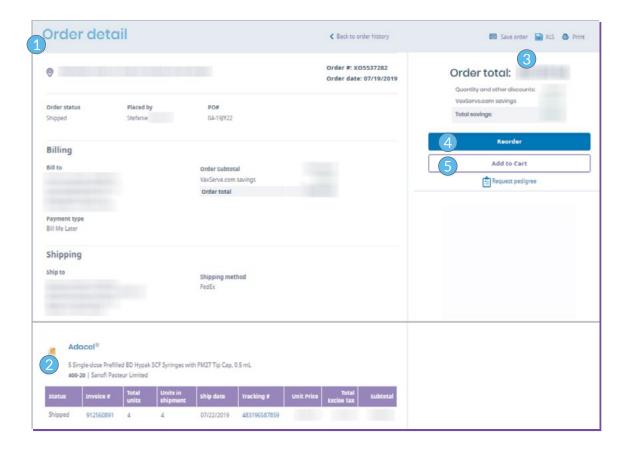

- 1 On the order detail page, you can view details of a specific order #: order date, billing and shipping information, and products.
- 2 This table displays key information: product status, invoice #, total units, estimated ship date, tracking # (when available), and price.
- 3 To save the order to reorder later, select the 'Save order' button. Go to Saved orders to learn more. If you'd like a copy of the order details, you can download or print files for your records.
- 4 Select 'Reorder' to order the same order again and proceed to Checkout.
- 5 Select 'Add to cart' to add the products in this order to the Cart.

## **INVOICES**

In the 'Invoices' section, you can view and download all invoices associated with your account.

#### **ARRIVING ON INVOICES**

From the account overview

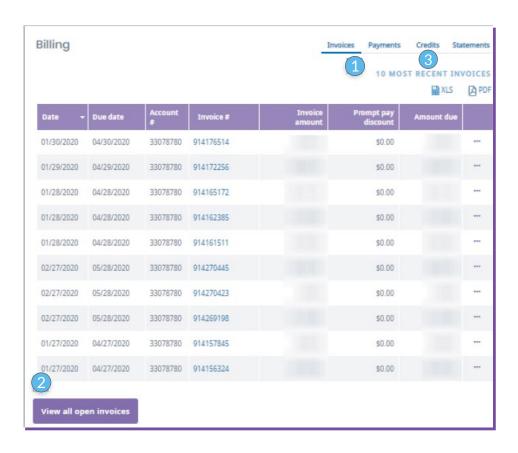

- 1 Find the summary of your invoices in the Billing section of the account overview page. This section displays your latest invoices and details around their amount and due date.
- 2 To access all invoices or to make a payment, select the 'View all open invoices' button to go to the 'Make a Payment' page.
- 3 Selecting 'Credits' will show all open credits on the account. Select 'View all Credits' to go to the 'Make a Payment' page to apply credits to any open invoices.

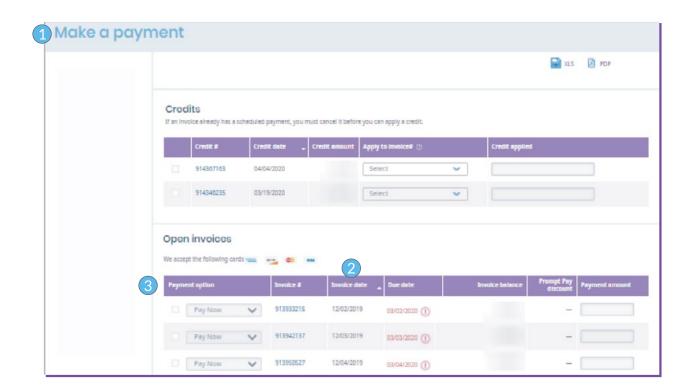

- 1 On this page, you can view, sort, and download details for all invoices and credits on your account.
- 2 You can sort invoices by clicking on the header. Clicking once will sort the items in ascending order. Clicking the header again will sort in descending order.
- 3 This table displays all open invoices and credits. For each invoice, you can see the following: invoice #, invoice date, due date, invoice amount, and prompt pay discount (if applicable). To view details for each invoice, click on the invoice # to display a PDF copy of the invoice.

## **PAYMENT HISTORY**

In the Payment History section, you can view, sort, and download the details of all payments made on the account. You can access this section from a few different places on VaxServe.

#### **ARRIVING ON PAYMENT HISTORY**

From the main navigation

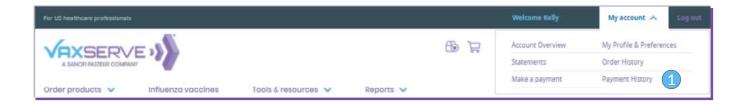

1 To access the Payment History section from the navigation, select the 'Payment history' link in the My Account navigation.

## **STATEMENTS**

In the 'Statements' section, you can view and download all your account statements.

#### ARRIVING ON THE STATEMENTS PAGE

You can access this page from a few different places on VaxServe.com.

From the main navigation

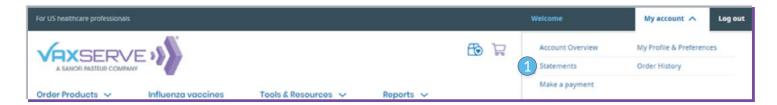

1 To access the Statements section from the navigation, select the 'Statements' link in the My account navigation.

#### FROM YOUR ACCOUNT OVERVIEW

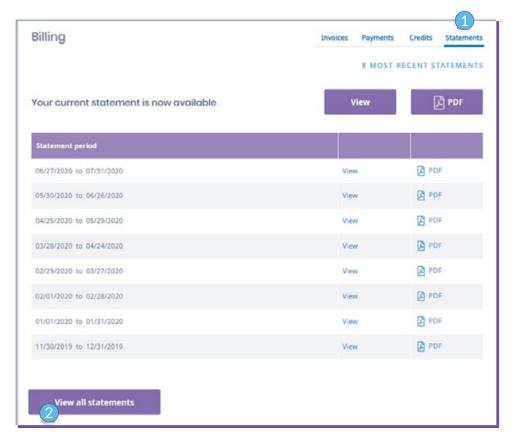

- 1 To access the Statements section from Account Overview, select the 'Statements' tab in the Billing section.
- 2 To go to the Statements page, select the 'View all statements' button.

#### **STATEMENTS PAGE**

In this section, you can view and download all your account statements.

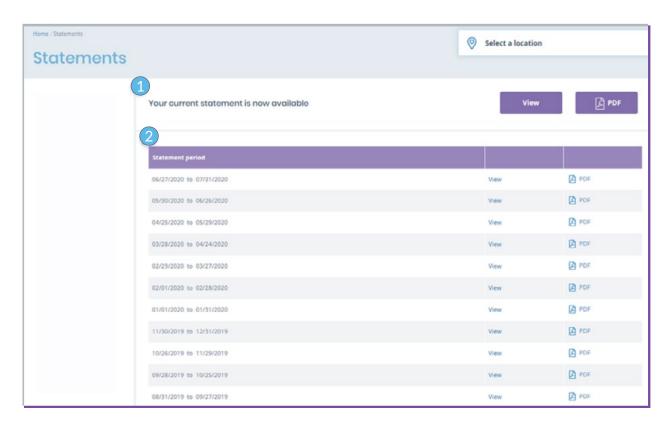

- 1 Your current statement will be displayed at the top of page. You can view the statement or download a PDF to print.
- This table displays all available statements for your account. You can view or download a PDF for each.

## **TOOLS AND RESOURCES**

Under the Tools & Resources tab, you'll find a wealth of information and resources to assist with immunizations, patient education, reimbursement and more.

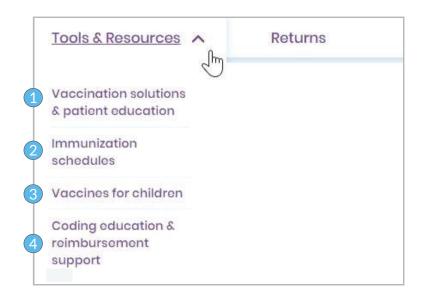

### **1** VACCINE SOLUTIONS & PATIENT EDUCATION

In this section, you'll find educational materials like posters and brochures to download and print for use in your location.

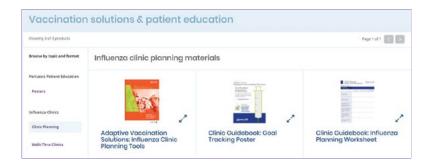

#### **2** IMMUNIZATION SCHEDULES

In this section, you'll find links to access the CDC immunization schedules for children, adolescents and adults.

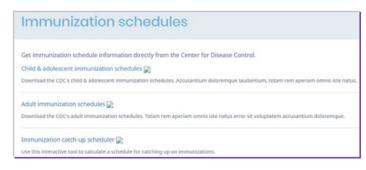

#### **3** VACCINES FOR CHILDREN

In this section, you'll find links for the federally-funded program, Vaccines for Children.

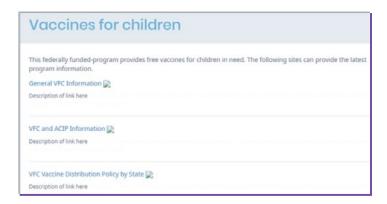

## **4** CODING EDUCATION & REIMBURSEMENT SUPPORT

In this section, you'll find resources to help navigate the reimbursement process, including he latest codes, training materials, personalized support and more.

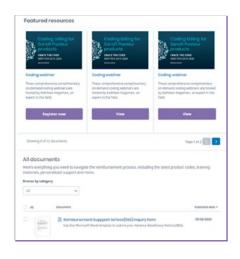

## **RETURNS**

#### **RETURNS INFORMATION**

In this section, you'll find information on the returns process for eligible expired vaccines. We'll guide you through the returns process for expired vaccines in just three steps.

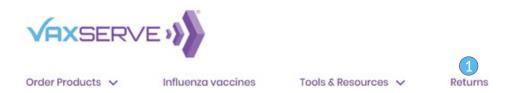

1 Clicking the Returns link will prompt you to select a location. Choose the appropriate location and click 'done' Select the Saved orders icon next to the search field to access your previously saved orders.

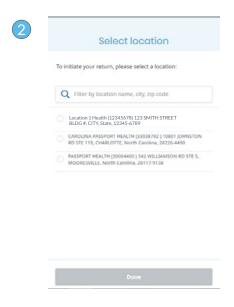

2 After selecting a location, you will land on the Returns

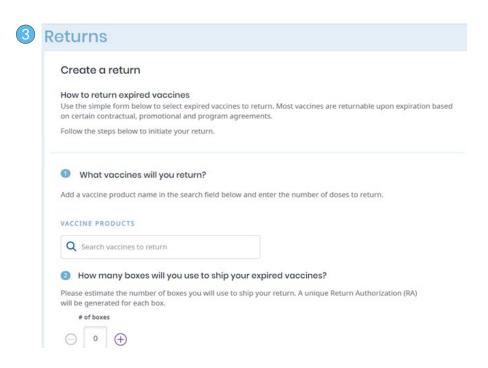

3 Create a Return.

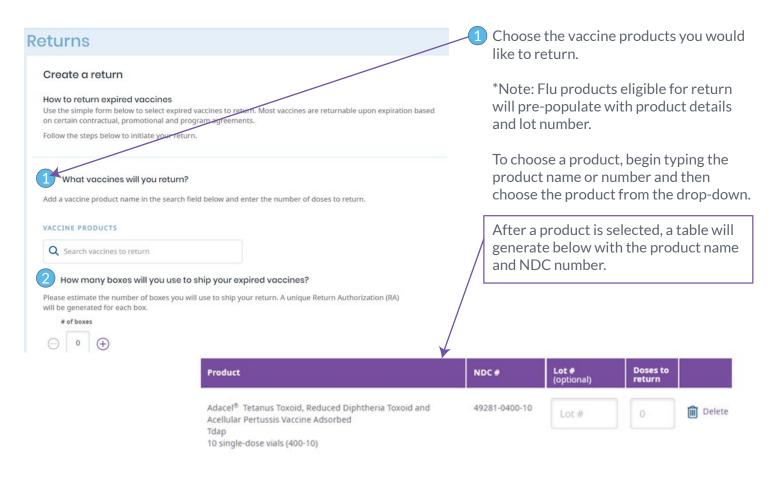

- You can add a lot number and number of doses to return.
- You can delete products from the table if you no longer wish to return this product.
- To add additional products, begin typing the product name or number in the vaccine products search. After selecting the product from the drop-down, they will be added to the existing table.
- 2 Choose the number of boxes you will use to ship your return.
- Your email address will automatically populate in the email notification field. You may add up to two addition email addresses to receive email notifications.

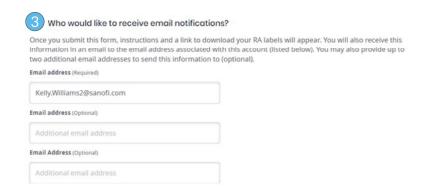

Returns are subject to our policy, noted in our Terms & conditions

I understand that Sanofi Pasteur influenza vaccine is only returnable upon expiration or after the specified eligible return date. I understand that the "submit" button will transmit data in order to send a Sanofi Pasteur return goods request to Inmar, which will in-turn generate a Return Authorization (RA) form. I understand that I must use the Return Authorization form as a label on the return box, but that it is not a shipping label. The quantity of vaccines returned is subject to contractual, promotional and program exceptions. Indirect products will be destroyed upon receipt.

I understand that Sanofi Pasteur offers 100% credit upon expiration of non-influenza Sanofi Pasteur product(s) purchased directly from Sanofi Pasteur that are returned within 1 year after the expiration date. Product(s) purchased from, but not manufactured by Sanofi Pasteur, will be accepted for return according to the manufacturer's policy. The Return Goods Policy is subject to change without prior notification and does not apply to any Sanofi Pasteur rabies product, any Sanofi Pasteur yellow fever vaccine or any Sanofi Pasteur influenza vaccines, except for certain contractual, promotional and program exceptions. Upon return of the Sanofi Pasteur influenza vaccines, credit will be given for any applicable Federal Excise Tax charged on the invoice.

- 4 I understand all of the above is required to process my return.
- 4 Select the box to acknowledge the terms and conditions.

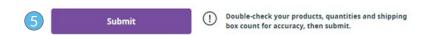

5 Once all information is complete, select 'Submit'.

## **RETURN HISTORY**

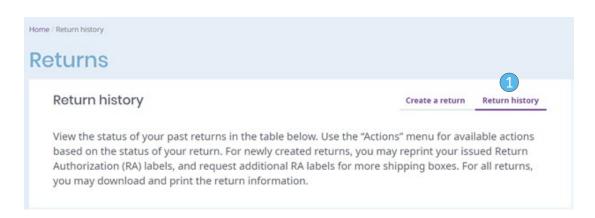

1 Select 'Return History' to view the status on past returns.

In the table below, you will see a list of returns, along with their status and corresponding credit memo number. To view and apply credits, select 'view available credits'.

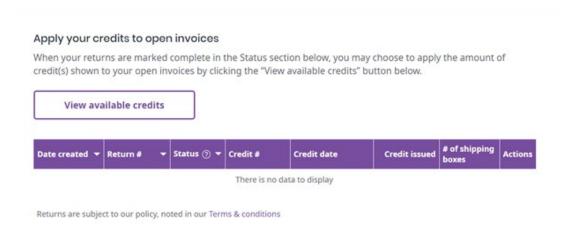

#### ARRIVING ON THE REPORTS SECTION

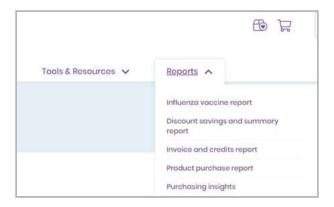

1 From the top navigation pane, choose the 'Reports' Tab.

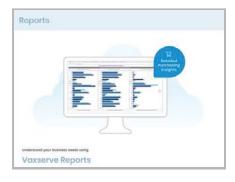

The reports section launches five reports:

- -Discount Savings and Summary Report
- -Invoice and Credits Report
- -Influenza Vaccine Report
- -Product Purchase Report
- -Purchasing Insights

View any of these reports by selecting 'Launch Report'.

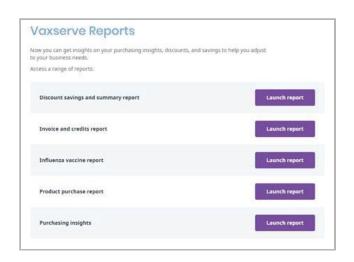

## **CONTACTING US**

If you have a question or need help finding something, contact our customer support center. You'll also find our contact information in the footer on all key pages throughout VaxServe.

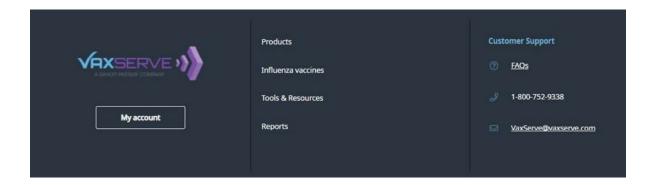